# F4560 flatbed cutter

### User's manual

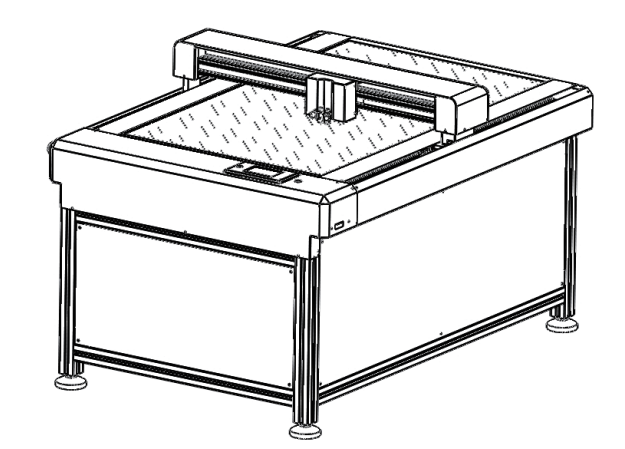

# Safety and warnings

1. Do not use the power supply that does not meet the rated voltage, and the use of the power supply that does not meet the regulations may lead to fire Disaster or electric shock.

2. It is strictly prohibited to hot unplug the power plug, serial port and USB cable . Hot swap will damage the machine.

3.DO NOT allow any liquids to spill into the cutter. DO NOT allow small items to fall into the cutter.

4. Do not touch the tip of the blade with your fingers, which may will cause finger injury.

5.Do not replace the power cord at will and Do not excessively bent, forcibly pulled the power cable or place it under heavy objects.

6. If the equipment is not used for a long time, please pull the plug out.

7. DO NOT touch or jam the plotter's track while it is operating. If the cutter

is damaged or cause injury, it is the owner's responsibility.

8. When unplugging the power cord from the socket, pull the plug instead of pulling the cable

 $\circledv$ Tap [pause]the machine will pause the current cutting job and the  $\circ$ background color of this key will turn red, touch again to continue the previous cutting Pls pay attention, we can touch [x +], [x -], [y +], [y +] to move the carriage after tapping pause When tap this key again to continue the cutting, the carriage will back to the cutting position automatically.

9.Do not use the machine in Thunderstorm and lightning weather, to avoid the machine been damaged by lightning.

# $\alpha$ contents in the package

This manual is applicable to all models of Flatbed cutters: f4560, f6090 and 9012

continue to move forward until the carriage has been moved to the front limit switch position.

⑤Tap 【 ϕ】 to switch the carriage moving speed(fast/slow speed ) ⑥Tap [test] and the machine will cut a small square at current blade position.This square is used to test whether the setting of blade pressure and cutting speed are appropriate;

- ⑦Tap【 recut】the machine will cut last cutting job once again
- ⑧Tap [setting] to enter the parameter setting page;
- ⑨Tap【 USB】 to cut from U-disk
- ⑩Tap 【speed/Force】to set cutting force and speed.

 $\oslash$ Press Start. The test shape, which is a square with a + inside, will be drawn on the paper and the camera will move over the test shape, take a photo, and display the photo on the control panel. If you cannot see the test shape clearly, press the LED button once so that it reads LED 50% and press the Get PIC button. You should see three items in the photo: the test shape that was drawn with the pen, a red  $+$ , and the blue dashed (8)Tap your finger near the middle of the drawn test shape. This will move the red + to that location. Then press OK. Repeat this step until blue dashed + is near-perfectly centered in the test shape.

# ④Click the set icon ,to create the marks for contour cutting  $\mathbf{E} = \mathbf{E} \mathbf{E}$  and  $\mathbf{E} = \mathbf{E} \mathbf{E}$  $\blacksquare$ MARK类型: *HARRESTRY*  $\sqrt{4\pi\hbar k}$   $\sqrt{2}$   $\sqrt{6}$   $\pi k$  $\blacksquare$ ○加粗 纵向数量 1

 Tap [Stop] to cancel the current cutting job including suspended 12 cutting job.

1.Tap [settings] to enter the function menu of the setting page. There are: ①page 1 (Camera ) (WiFi )( Post Cut Position ) (Array) (Show Point) ②page 2 (Y key mode) (Go Right When Power On) (System Mode) (Scale) (LED)

1、Installation and cut from CorelDRAW plug-in: ①.Close the CorelDRAW software ,open the CorelDRAW plug-in file in the U-Disk that come with the machine. Double Click cameracutinstall 20180901.exe (the Plugin only can be installed on the computer that has installed Coreldraw software).Double Click cameracutinstall20180901 .exe(the Plugin only can be installed on the computer that has installed Coreldraw software).

③page 3 (Alarm) (Screensaver) (Unit) (Language) (System Information)

④(ARRAY) set to cut how many lines and columns.

⑤(SHOW POINT) set the coordinate display or hide

②.The version of CorelDRAW will be list from the pop-up menu(if there are multiple versions,pls select one of them),then click Setup. ③(use of CorelDRAW plug-in.Run the CorelDraw ,The plug-in cons will appear in the menu bar of the software.Run the CorelDraw ,The plug-in Icons will appear in the menu bar of the oftware.

⑥(Y KEY MODE) Set the positive and negative movement in the y-axis direction .

 $\oslash$  (Go xx WHEN POWER ON ) set whether the carriage is

①Prepare the PLT file from software, then copy it to your U disk and plug it directly into the machine. Go to machine home menu, and Tap "UDISK" , then tap  $"OPPN"$  and double click the file you want to

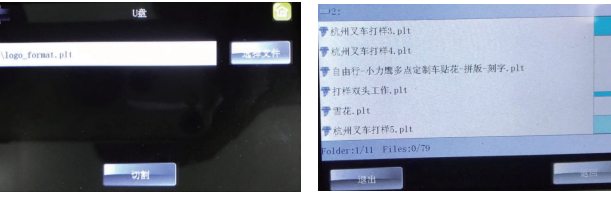

automatically homing (it is invalid for flatbed cutter).

⑧(SYSTEM MODE) set single cutter head operation or double cutter head operation.

⑨(SCALE) set X Y scale (Used when the actual size been cut is inconsistent with the file size in software)

> ④(use of CorelDRAW plug-in. etting page, where you can set the parameters.

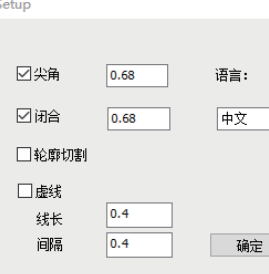

⑩(ALARM) set if need to beep when the cutting job finished.

②CDR plug-in settings page When use the pen to draw, if the drawing is not closed, refer to below mage,need to tick overcut option and set the overcut value.

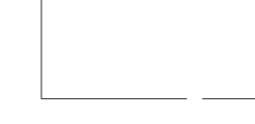

 (LANGUAGE) set the language OF MENU (Chinese, English). 13 (SYSTEM INFORMATION) displays machine system 14information.

⑤On the Main Screen, press Set and then Camera. ⑥Press Adjust to switch to calibrate mode and a new Start button will appear in the lower right corner of the Camera Screen:

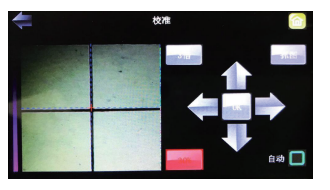

The Blade Length (also called Blade Exposure) is how much blade is exposed at the bottom of the blade holder. For optimal cutting, you want this length to match the thickness of the material or be just a tiny bit Longer.

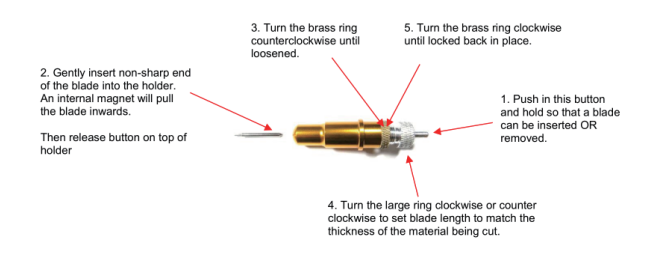

 $\bigcap$ Before cutting, you need prepare the material into cutter, and the Tap "SPD/FOR" from main screen to set the appropriate pressure. Then press "TEST", the machine will cut a small square. to see if it easy to tear off , if not, it is necessary to readjust the blade tip length and the force .

③ when use the blade cutting,if the starting position and the right angle can not be a right angle please tick "Offset" option and set the offset value functions on the drawing software (Note that the offset value should be set Base on actual cutting result, as shown in the image:

1. On the main screen, tap  $[x +]$ ,  $[x -]$ ,  $[y +]$ ,  $[y -]$  to move the blade to the position of the material to be cut. At this time, the blade position is the origin at the lower right corner of the figure to be cut. Tap the icon(插原点图标), then the origin setting is completed. When send file to cut, the machine will start cutting at this location.

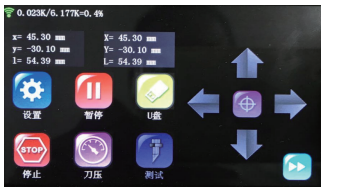

### ork navigation page

Ohardware failure of products sold by the company warranty period.

②hardware failure of the company's own brand products within the warranty period

⑤Click the setting button on the plug-in to set the parameters required for transmission, generate and transmit files to the device;

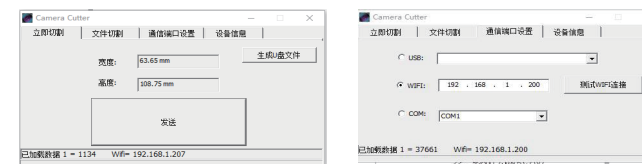

### File Transfer interface Connecting setting

### Marks generate

U-Disk Interface U-Disk Content selection

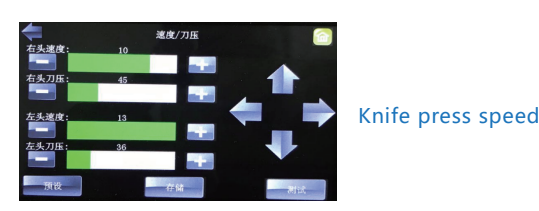

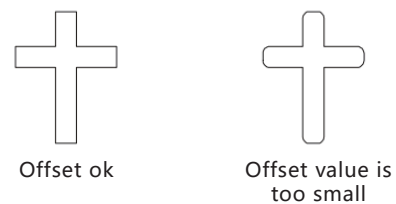

⑤Click the setting button (●) on the plug-in to pop up the

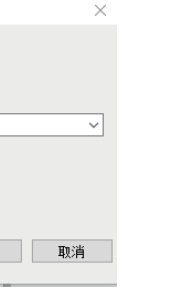

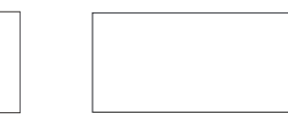

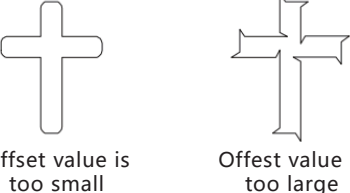

Offest value is too large

⑤product damage caused by natural disasters and other force majeure factors, such as earthquake and typhoon Wind, lightning, etc. . Maintenance charge:

### 2、USB cable connecting:

①the machine is real USB, no need to install driver, just connect the computer and machine directly by the USB cable. Tick "USB" option then select file to send to cut.

### 3、Cut from U-Disk:

2.Click the color options to set creasing lines and cutting lines n two different colors.

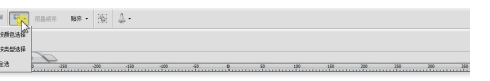

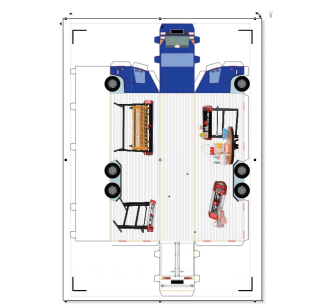

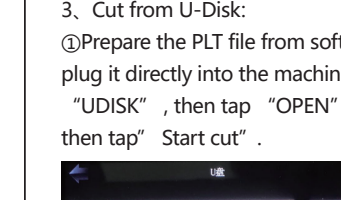

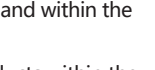

5.Click [Edit],tick [blade offset] input offset value and select [tool 1] in tool select , then click [Apply]

1. If need to pause the current cutting, tap [PAUSE] on main menu When the pause is effective, the background color of this key will turn red. At this time, tap [pause] again to continue cutting. When the job is paused, we can move carriage freely , When cutting is continued, the carriage will back to the pause position and continue cutting. If need to cancel the current job, Tap [STOP] to cancel it. When the job been canceled , the pause function is not available.

- ①(Camera) Calibrate the camera for accuracy cutting.
- ②(WiFi ) To connect the machine to wifi network.

③( POST CUT POSTION) set the position of the carriage when the cutting finished.

### 4、Introduction of parameters and functions

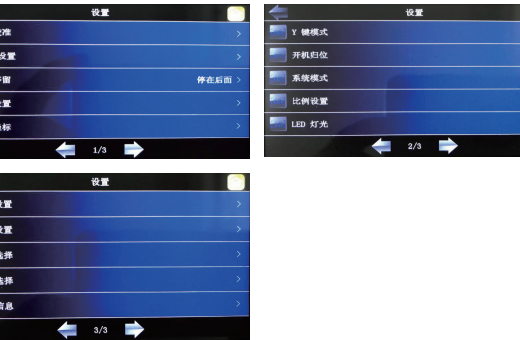

 $\Im$ Tap  $\leftarrow$ ] the carriage will move to the left, and hold on this key will continue to move to the left until the carriage been moved to the left limit switch position.

 $\Phi$ Tap  $[\downarrow]$  the carriage will move forward, and hold on this key it will

①[SCAN] is used for manual mark reading (this function can be ignored for flatbed cutter).

①Unpack the wooden case and install the foundation of the machine at the four landing feet of the machine.Place the machine in a balanced and spacious place;

②Place the machine horizontally (adjust the height of the machine through the nuts of the floor mat).

- 2、Installation of vacuum adsorption pump
- ①Connect the pipe to pump and machine.

①insert the power cord to the power interface of the cutter, install all the parts to the cutter.

②Make sure your supply voltage is within the normal range(110V-220V), the power ground wire has been grounded, then plug in the power cord and turn on machine.

③Confirm all ready , refer to the operation (Chapter 4) and turn on the power button of the machine to test.

# nterface and operation

### 3、Preparing for test run

①Insert the power cord into the machine, rotate the emergency stop switch clockwise and pop it up, and push the power switch forward, The machine will start up and the LCD screen will light up. After selftest, it will automatically enter the home menu.

> ③Click on Apply and wait for several minutes while your router assigns this IP Address to the Skycut. Eventually, you will see Connected OK appear

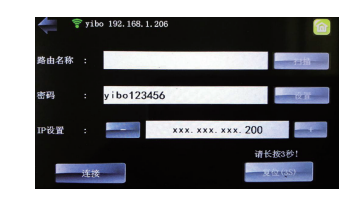

### 1、Power on the machine

### 1、Blade Installation

peration

 $\mathcal D$ (SCREENSAVER) set the screen saver time (UNIT)set the unit (millimeters, inches). 12

# 2、Cutting Force and speed setting

# Warranty

# Double heads setting in Signmaster software

 $\blacksquare$ . Prepare the File, click  $\mathbb{R}^+$  Icon.

1. Product warranty scope:

2. Warranty rules:

①the warranty period of the products sold by the company is 1 year (unless the warranty period is specified).

②the products sold by the company are provided with on-site maintenance in Shenzhen and field service within the warranty period Both parties shall bear the one-way transportation expenses of technicians and the expenses arising from machine problems The company undertakes. If accommodation is required, the Demander shall bear the local food and accommodation arrangement of technicians. Company responsible Lifetime maintenance of the machine.

③the product free warranty is only applicable to the maintainability of the product and hardware failure (motherboard, camera, Power supply, motor, sports car group). Irreparable human damage and LCD display,The platform adsorbs silica gel cushion skin, knife and pen cover, engraving knife and other vulnerable and consumable products, which are not within the scope of warranty. 3. Under any of the following circumstances, it does not belong to the scope of warranty:

①the purchased products exceed the warranty period. ②the customer fails to install, use and maintain according to the product manual, such as using electricity that does not meet the regulations Damage caused by improper source, storage and use in the working environment not specified by the product. ③product failure caused by dismantling or changing hardware and software without the written authorization of the company Or damaged. ④man made damage or failure.

①during the warranty period, the cost of components and parts and labor costs are exempted.

②outside the warranty period, the cost of components and maintenance labor shall be charged.

③if the products sold by the company have quality problems within 30 days from the date of purchase, if they need to be returned to the factory for maintenance,Bear the one-way cost of transporting the products to the customer. The mode of transportation is postal parcel, automobile and iron Slow moving parts; If urgent shipment is required, the freight shall be borne by the customer. Our company will not undertake maintenance for more than 30 days Freight expenses incurred in repair.

3.Selecting all the lines, click then Click [contour cutting wizard

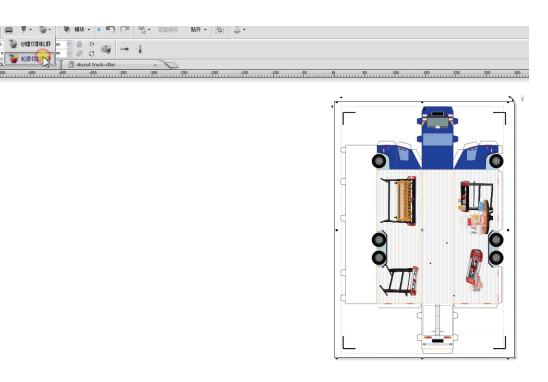

4.Click [print options] and select 【cut contour 】 in [cutting tool presets]

6.Click [fold contour] in cutting tool presets, click [Edit], uncheck [blade offset] and select[tool 0],then click [Apply] 7.The 【fold contour】 should be in front of the [cut cotour] means creasing first then cutting. If not we can click the arrow the change the cutting order. Refer to below image:

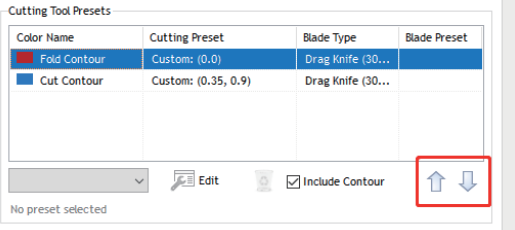

8.Click [save as PDF], and then click [cut] to export the PLT file

# 3、Origin setting

### 4、Pause,stop during cutting

①Push the power switch down or press the emergency stop switch. The machine will be powered off and the LCD screen will go off .

### 2、Power off the machine

①When power on the machine , it will automatically enter to this home menu .There are two coordinate display areas, four movement keys and one coordinate clear key, six function control keys: [setting], [RECUT ],[UDISK ],[stop], [SPD/FOR] and [test].

②Tap the following keys from the home menu to control the movement of the machine

### 3、Cutter menu

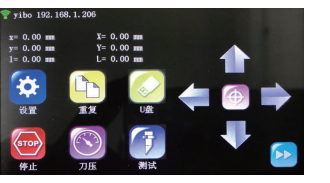

1.Tap [SETTINGS] -[CAMERA] to enter the calibration interface .before that pls install the pen holder to the head.

②[SCAN SETTINGS] can set the scanning range. ③[ADJUST] for calibration the camera(cutting accuracy ).

④[OFFSET] set offset value of the camera.

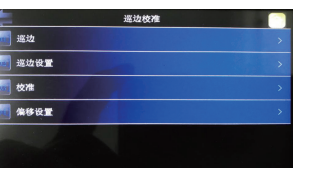

### 2、【SCAN SETTINGS】

①.Mark size: Default setting >10mm,if need to enlarge the scanning range ,we can tick ">15mm"

②.AUTO SCAN: Default tick this option.

③.INVERSE:This option can be ticked when we cut some .

special reflective materials and the camera cannot read the marks.

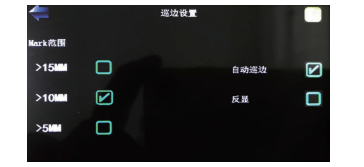

3、Calibration Process

①Select SPD/FOR to select the head do you want to do calibrate.left head or right head or dual heads. If you need to use both head, then need to choose dual heads.

②Insert the test pen into the head(Heads). Place the sheet of paper on the table.

③Select SPD/FOR and set SPEED to ~ 8 and FORCE to ~ 30. Click on Test to verify that a square is clearly drawn. If it is too faint, increase FORCE as needed and repeat.

④On the control panel, move the test pen over the sheet of paper.

### 4、[OFFSET]

①When the contour cutting is deviation,we can set this value to improve the cutting accuracy instead of re-calibrating the camera.

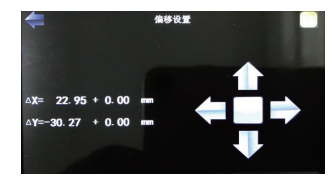

### 5、 Camera Calibration

# 6、Wifi connection

2. Function description of setting page No Compensation, no closing Appropriate compensation, no closing Appropriate compensation, no closing Appropriate compensation What you 'll need: Name of your home/office network, The password for your network, Carefully complete the following steps: ①On the cutter' control panel, tap Set and then select Wifi. ②Click on the Scan button and a list of the available networks will appear. Select your home/office Network,and then enter your PassWord then tap OK Next check the IP Address that will be assigned to the Cutter. The Skycut will automatically pick up the first three sets of digits from your router but will continue to display them as shown above. You only need to decide if the last set, which should be defaulting to "200" can be used. Use the  $"+"$  or  $"-"$  buttons to make any needed changes  $(150 - 250)$ 

### 7、Cordel Draw Plugin

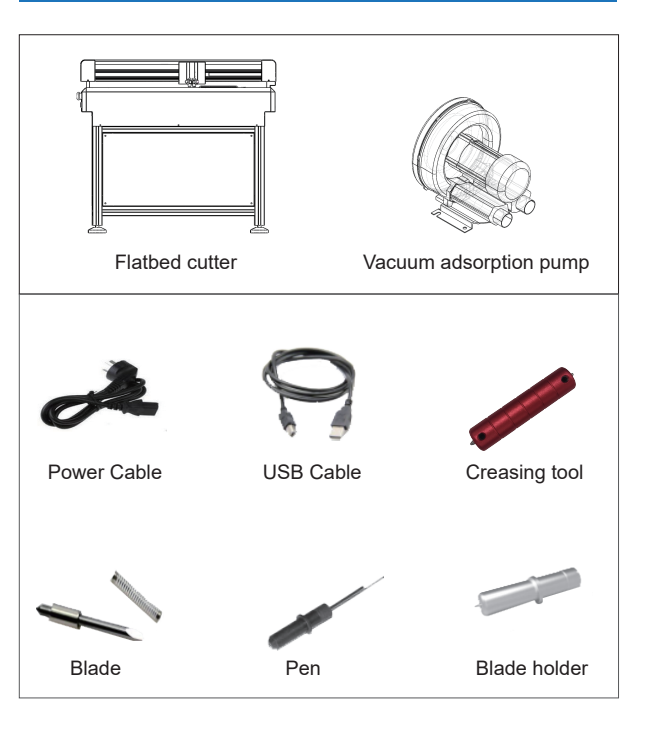

# achine Installation

### Installation of platform machine equipment

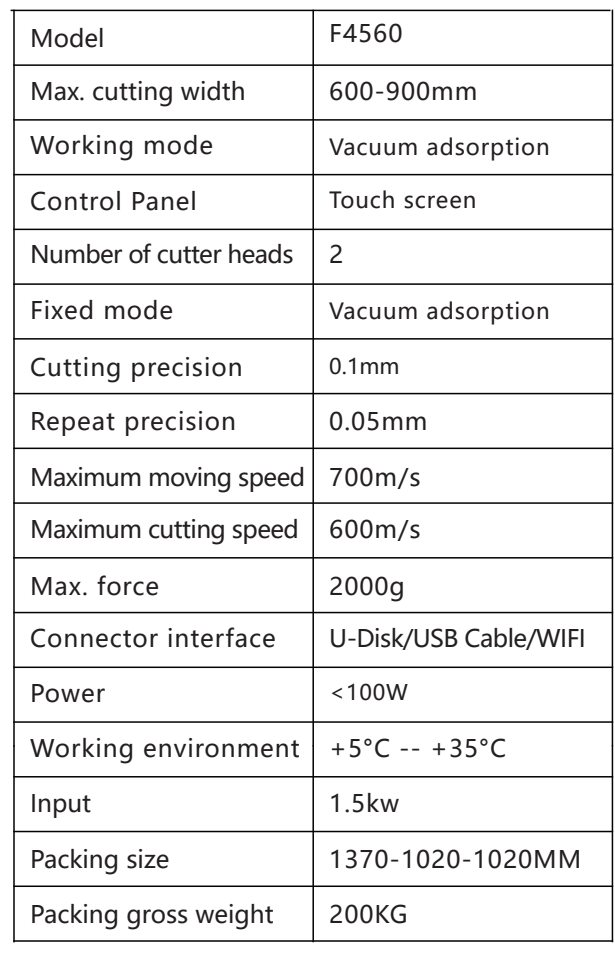